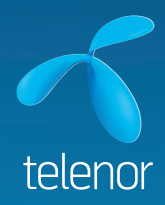

## Brugervejledning for Telenor Dialer

**TELENOR**  $\overline{D}$ 

**DET SKAL OPLEVES** 

### Indholdsfortegnelse

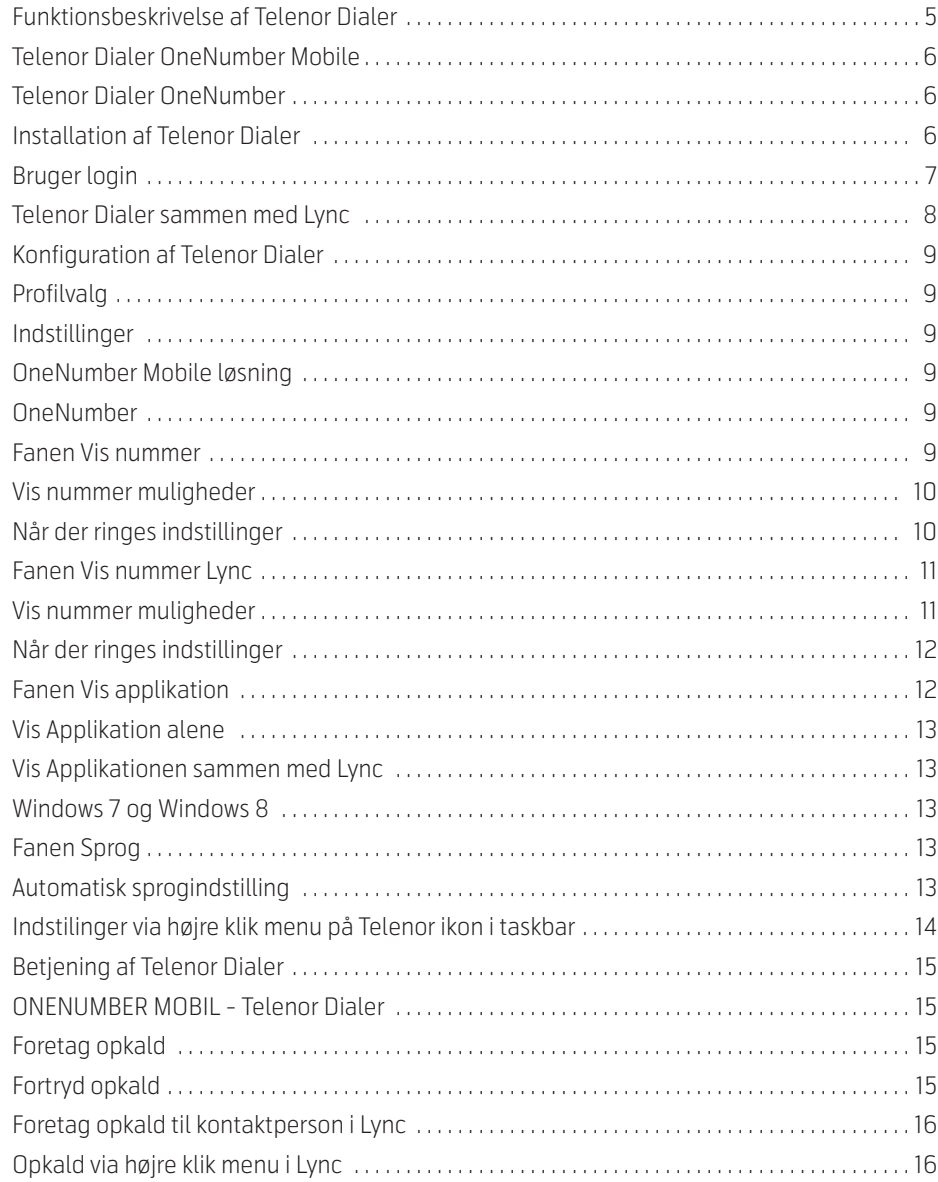

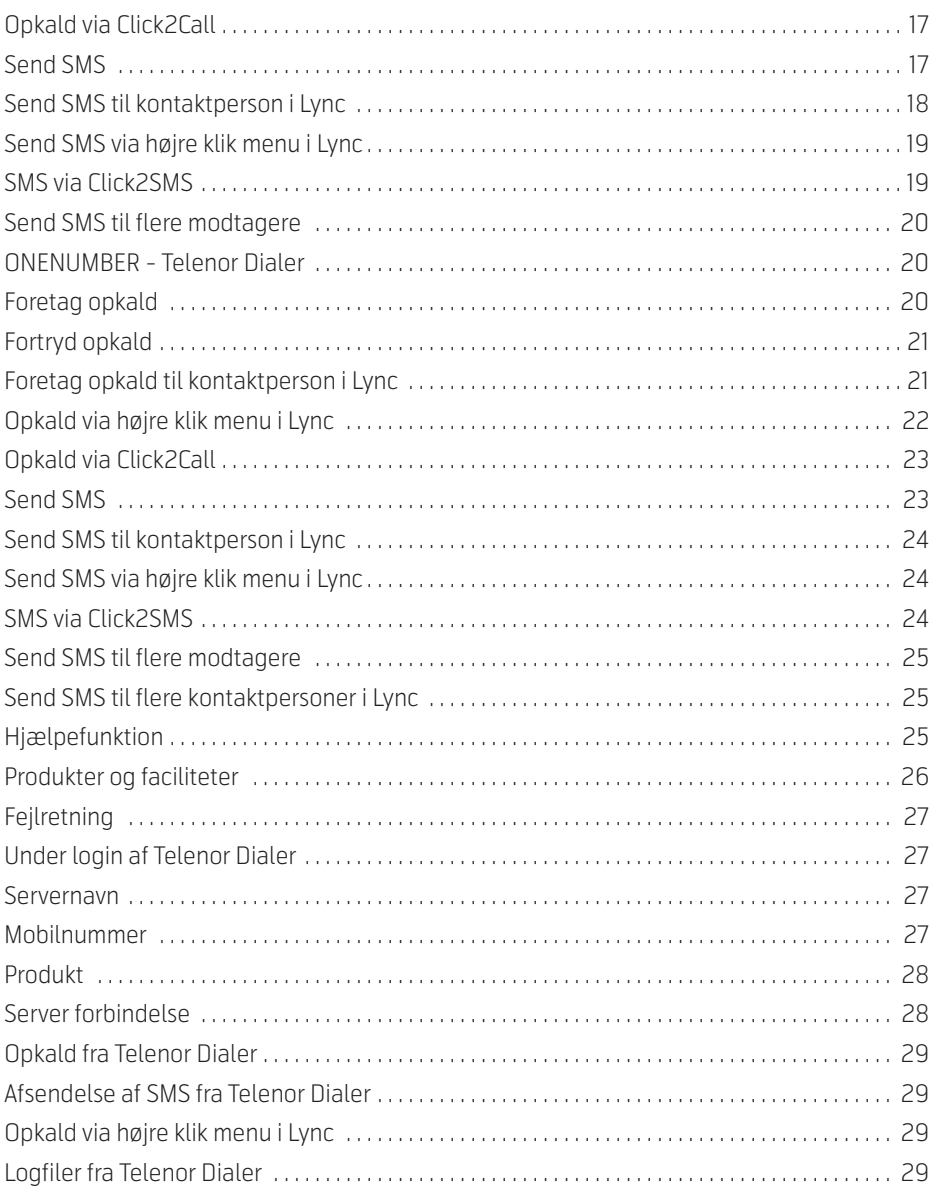

# **/my** business

## Generelt om Telenor Dialer

Denne vejledning indeholder information om, hvordan Telenor Dialer installeres og betjenes.

#### **Funktionsbeskrivelse af Telenor Dialer**

Telenor Dialer er et klientprogram, som kan installeres på:

- $\checkmark$  Windows XP
- $\checkmark$  Windows Vista
- $\checkmark$  Windows 7
- $\checkmark$  Windows 8 Pro

Det forudsættes, at der er installeret .NET 4.0 Full version før installation af Telenor Dialer foretages. Dog kan .NET 4.5 benyttes til Windows 7 og Windows 8 Pro.

Telenor Dialer kan benyttes som selvstændig klient, eller som add-on til Microsoft Lync 2010/2013 klient.

Der er mulighed for forskellige funktioner alt efter, hvilken mobilaftale der er aktiv for den pågældende bruger. Se eventuelt afsnittet Produkter og faciliteter i denne vejledning.

Når Telenor Dialer startes, etableres der forbindelse til Telenor Mobile Unified Communications server, som validerer kontoindstillinger og sørger for kommunikationen med Lync og Telenor.

Telenor Dialer kan startes flere steder på samme tid, ligesom Lync klienter kan. For eksempel hvis en bruger har flere computere, eller har skiftende arbejdspladser i virksomheden.

Hvis brugeren gør brug af mulighed for at forbinde sig til virksomheden udefra, eksempelvis i forbindelse med kundebesøg eller hjemmearbejde, så er det stadig muligt at benytte Telenor Dialer. Det kræver dog en forbindelse til virksomheden i form af VPN eller lignende, hvor brugerens computer tildeles IP adresse fra virksomheden.

Telenor Dialer understøtter almindelige Windows genvejstaster som for eksempel Alt-F4 for lukning af aktivt programTelenor Dialer Produkter.

Telenor Dialer findes som to forskellige produkter, OneNumber Mobile og **OneNumber** 

#### **Telenor Dialer OneNumber Mobile**

Telenor Dialer OneNumber Mobile gøre det muligt at foretage opkald i Telenor Dialer, sende sms fra mobiltelefonen via Telenor Dialer og se mobilstatus på kontaktpersoner i Lync. Derudover vil det være muligt at foretage opkald og sende SMS ved at trække kontakter fra Lync ind i Telenor Dialer eller via genvejstast på tastaturet (Click2call), samt ved at trække telefonnummer ind fra Microsoft Office programmer. Via indstillingerne i Telenor Dialer kan der vælges, hvilket nummer der vises til modtageren af opkaldet, såfremt der er valgt "Valgfri Vis nummer" i mobilaftalen. Når der foretages opkald fra Telenor Dialer benyttes mobiltelefonen til at skabe lydforbindelsen til modtageren.

#### **Telenor Dialer OneNumber**

Benyttes Telenor Dialer med produktet OneNumber vil det være muligt at foretage opkald i Telenor Dialer, sende sms fra mobiltelefonen via Telenor Dialer og se mobilstatus på kontaktpersoner i Lync. Derudover vil det være muligt at foretage opkald og sende SMS ved at trække kontakter fra Lync ind i Telenor Dialer eller via genvejstast på tastaturet (Click2call), ligesom man kan trække telefonnummer ind fra Microsoft Office programmer. Der er også mulighed for at modtage opkald på mobiltelefon og Lync klient samtidig (Double ring). Via indstillingerne i Telenor Dialer kan der vælges forskellige profiler, samt hvilket nummer der vises til modtageren af opkald. Når der foretages opkald fra Telenor Dialer, benyttes mobiltelefonen til at skabe lydforbindelsen til modtageren.

#### **Installation af Telenor Dialer**

Før installation af Telenor Dialer klient skal administrator bruger være logget på computeren og .NET 4.0 skal være installeret (.NET 4.5 kan dog benyttes på Windows 7 og frem).

Hent installationsfilen Telenor Dialer.msi hvis du benytter Lync 2010 klient eller Telenor Dialer2013.msi hvis du benytter Lync 2013 klient. Den IT ansvarlige vil kunne levere filen eller informere om, hvor den kan downloades.

Dobbeltklik på filen og derefter vil installationsprogrammet starte. Der vil eventuelt blive promptet for administrator accept, for at installationen kan gennemføres.

Efter installationen er gennemført kan Telenor Dialer programmet startes ved at gå til start  $\rightarrow$  Programmer  $\rightarrow$  Telenor  $\rightarrow$  Telenor Dialer og klikke på Telenor Dialer ikonet.

#### **Bruger login**

Første gang Telenor Dialer programmet startes, vises login billede som i figur 1.

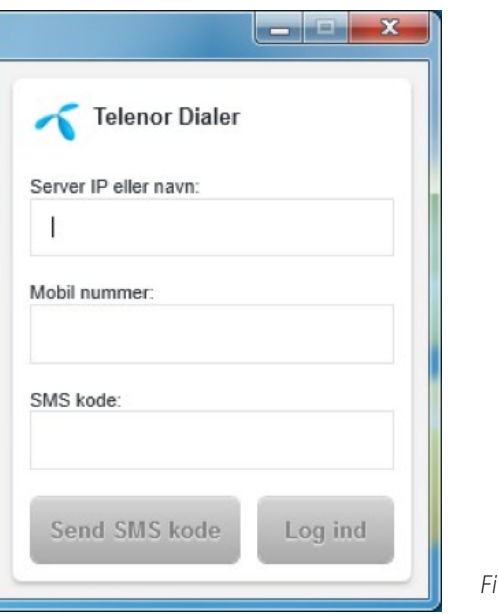

*Figur 1*

Indtast IP adressen eller navnet på Telenor Mobile Unified Communications server i Serverfeltet. IP adressen eller navnet på serveren kan den systemansvarlige oplyse. Indtast mobilnummer i Mobilnummerfeltet og klik på "Send SMS kode". Der modtages herefter en SMS med en 4 cifret kode på mobiltelefonen, som har det telefonnummer, der er indtastet i Mobilnummerfeltet. Tast koden i SMSkodefeltet og klik på "Log ind".

Hvis login informationerne er korrekte, og der er tilknyttet produktet OneNumber eller OneNumber Mobile til det indtastede mobilnummer, vil Telenor Dialer starte og være klar til konfigurering og brug. I figur 2 ses applikationen.

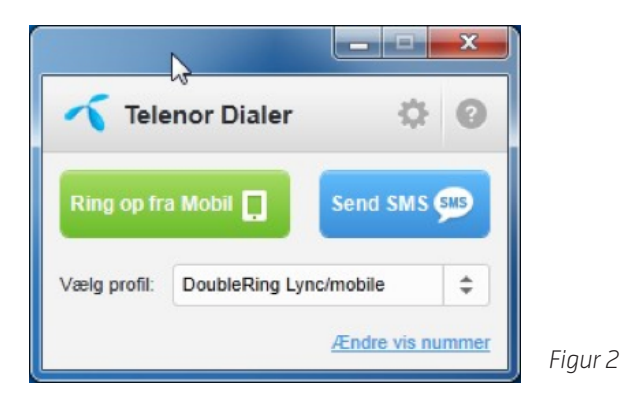

#### *Login af ny bruger på Telenor Dialer*

Hvis der skal skiftes bruger eller hvis der er ændret i brugerens login oplysninger, kan nuværende bruger logges af ved at højre klikke på Telenor ikonet i taskbaren nederst på skærmen. Klik på "Log af". Der vil nu komme en dialogboks frem, som skal accepteres ved at klikke på ja, for at slette brugeroplysningerne.

Nyt login vindue fremkommer og informationer indtastes på ny bruger, ligesom i afsnittet Bruger login ovenfor.

Hvis der opstår fejl i forbindelse med login, henvises til afsnittet Fejlretning sidst i vejledningen.

#### **Telenor Dialer sammen med Lync**

Hvis Telenor Dialer benyttes sammen med Lync, skal Lync klienten genstartes før det bliver muligt at benytte højre klik menu i Lync klienten til at foretage mobilopkald. Se eventuelt afsnittet Opkald via højre klik menu i Lync.

#### **Konfiguration af Telenor Dialer**

#### **Profilvalg**

Er kun aktuel, såfremt der benyttes SIP trunk fra Telenor og OneNumber. Aktiv profil vælges nederst i Telenor Dialer. Der findes følgende profilmuligheder:

- $\checkmark$  Alle kald til mobil
	- Alle opkald til fastnetnummer og mobilnummer sendes til mobiltelefonen
- $\checkmark$  Alle kald til Lync
	- Alle opkald til fastnetnummer og mobilnummer sendes til Lync klienten
- $\checkmark$  Double Ring Lync/mobil

• Opkald til fastnetnummer og mobilnummer sendes til både Lync og mobiltelefonen samtidig

#### **Indstillinger**

Ved at klikke på tandhjulsikonet øverst til højre i Telenor Dialer vises vindue med enten 3 eller 4 faner.

#### **OneNumber Mobile løsning**

Der vises 3 faner; "Vis nummer", "Vis applikation" og "Sprog".

#### **OneNumber**

Der vises 4 faner; "Vis nummer", "vis nummer Lync", "Vis applikation" og "Sprog".

#### **Fanen Vis nummer**

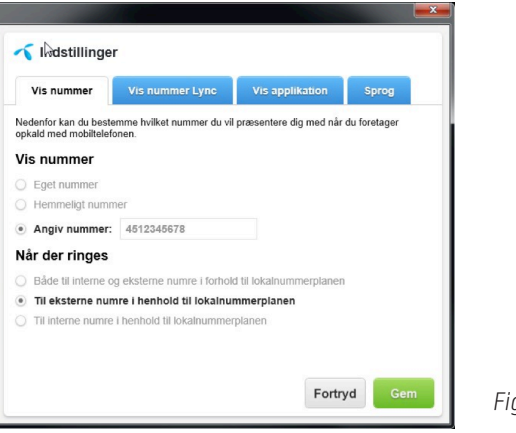

*Figur 3*

Hvis der er inkluderet Vis nummer i Telenor aftalen kan der under fanen "Vis nummer" konfigureres, hvilket nummer der skal vises, når der foretages opkald fra Telenor Dialer. Skærmbillede vist i figur 3. Der kan ligeledes sættes op, hvilken type opkald nummervisningen skal gælde for under punktet "Når der ringes".

#### **Vis nummer muligheder**

- $\checkmark$  Eget nummer
	- •det mobilnummer brugeren benytter til Telenor Dialer
- $\checkmark$  Hemmeligt nummer
	- •Skjuler brugerens mobilnummer for modtager
- $\checkmark$  Angiv nummer
	- •Benyttes til at vise et vilkårligt nummer, der er indeholdt i Telenor mobilaftalen.

#### **Når der ringes indstillinger**

- $\checkmark$  Både til interne og eksterne numre i forhold til lokalnummerplanen
	- •"Vis nummer" indstilling vises som valgt til både interne og eksterne numre
- $\checkmark$  Til eksterne numre i forhold til lokalnummerplanen
	- •"Vis nummer" indstilling vises kun som valgt til eksterne numre
- $\checkmark$  Til interne numre i henhold til lokalnummerplanen
	- •"Vis nummer" indstilling vises kun som valgt til interne numre

Eksterne numre er de numre der ligger udenfor numrene, der er indeholdt i lokalnummer planen eller Telenor aftalen. Eksempelvis er der lavet aftale om at nummerserie 12345601 til 12345699 er indeholdt i nummer planen. Derved vil opkald til numrene 12345601 til 12345699 blive opfattet som "interne" opkald og opkald til alle andre numre opfattes som "eksterne" opkald.

De opkald der ikke er omfattet af indstillingen vil få vist "Eget nummer".

*Eksempel*: Er indstillingen "hemmeligt nummer til interne opkald" markeret, vil der ved eksterne opkald blive vist "eget nummer".

#### **Fanen Vis nummer Lync**

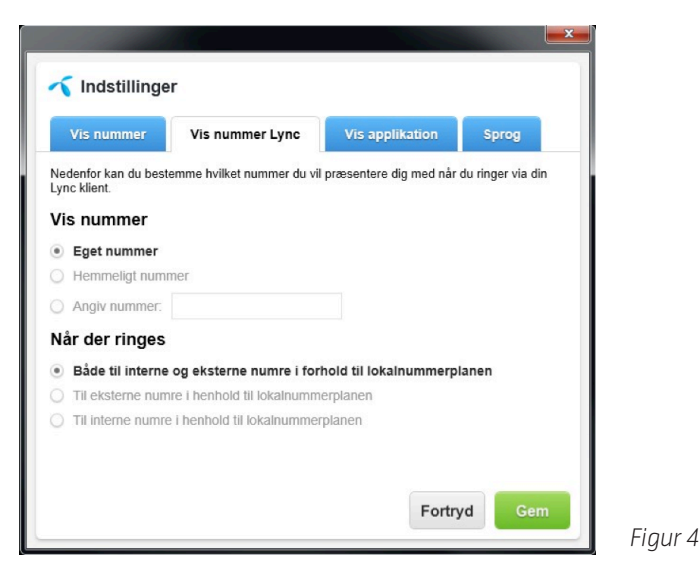

Hvis der er inkluderet Vis nummer i Telenor aftalen, kan der under fanen "Vis nummer Lync" konfigureres, hvilket nummer der skal vises, når der foretages opkald fra Lync klienten via Telenor SIP trunk. Skærmbillede vist i figur 4. Der kan ligeledes sættes op, hvilken type opkald nummervisningen skal gælde for under punktet "Når der ringes".

#### **Vis nummer muligheder**

- $\checkmark$  Eget nummer
	- •det Lync/SIP nummer brugeren har tilknyttet
- $\checkmark$  Hemmeligt nummer
	- •Skjuler brugerens Lync/SIP nummer for modtager
- $\checkmark$  Angiv nummer
	- •Benyttes til at vise et vilkårligt nummer, der er indeholdt i Telenor mobilaftalen.

#### **Når der ringes indstillinger**

- $\checkmark$  Både til interne og eksterne numre i forhold til lokalnummerplanen
	- •"Vis nummer" indstilling vises som valgt til både interne og eksterne numre
- $\checkmark$  Til eksterne numre i forhold til lokalnummerplanen
	- •"Vis nummer" indstilling vises kun som valgt til eksterne numre
- $\checkmark$  Til interne numre i henhold til lokalnummerplanen
	- •"Vis nummer" indstilling vises kun som valgt til interne numre

Eksterne numre er de numre der ligger udenfor numrene, der er indeholdt i lokalnummer planen eller Telenor aftalen. Eksempelvis er der lavet aftale om at nummerserie 12345601 til 12345699 er indeholdt i nummer planen. Derved vil opkald til numrene 12345601 til 12345699 blive opfattet som "interne" opkald og opkald til alle andre numre opfattes som "eksterne" opkald.

De opkald der ikke er omfattet af indstillingen vil få vist "Eget nummer".

Eksempel: Er indstillingen "hemmeligt nummer til interne opkald" markeret, vil der ved eksterne opkald blive vist "eget nummer"

#### **Fanen Vis applikation**

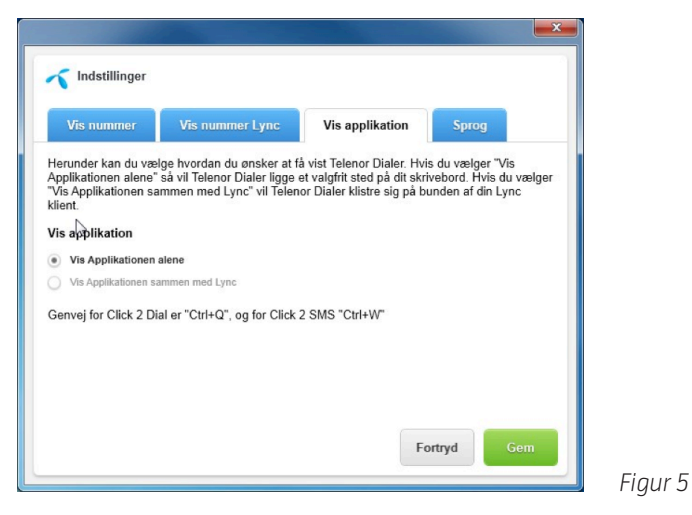

Her vælges hvordan Telenor Dialer skal optræde på skærmen. I figur 5 ses skærmbillede af fanen.

#### **Vis Applikation alene**

Det er her muligt at flytte Telenor Dialer ved at klikke på rammen af Dialer vinduet og trække vinduet til foretrukket placering. Hvis Telenor dialer vinduet lukkes kan programmet åbnes ved at højre klikke på Telenor ikonet i taskbaren nederst på skærmen og vælge Åben.

#### **Vis Applikationen sammen med Lync**

Her vil Telenor Dialer følge med Lync klient vinduet. Således vil Telenor Dialer følge med til den nye placering, hvis Lync klient vinduet flyttes. Telenor Dialer vinduet vil stadig kunne flyttes til et andet sted på skærmen og Telenor Dialer vinduet vil vende tilbage til placeringen under Lync vinduet igen, hvis Lync vinduet flyttes efterfølgende. Telenor Dialer vinduet vil ikke kunne minimeres når der er valgt indstillingen Flydende med Lync. Hvis Telenor dialer vinduet lukkes kan programmet åbnes ved at højre klikke på Telenor ikonet i taskbaren nederst på skærmen og vælge Åben. Hvis Lync klienten lukkes vil Telenor Dialer fortsat blive vist på skærmen.

#### **Windows 7 og Windows 8**

I forbindelse med Windows 7 og Windows 8 findes der en speciel indstilling i Lync klienten under "Generelt" der hedder "Program vindue: minimer til meddelelsesområdet i stedet for proceslinjen". Hvis denne indstilling er inaktiv vil Lync klienten blive "minimeret" hvis der klikkes på luk i Lync klienten og derved vil Telenor Dialer også blive minimeret.

#### **Fanen Sprog**

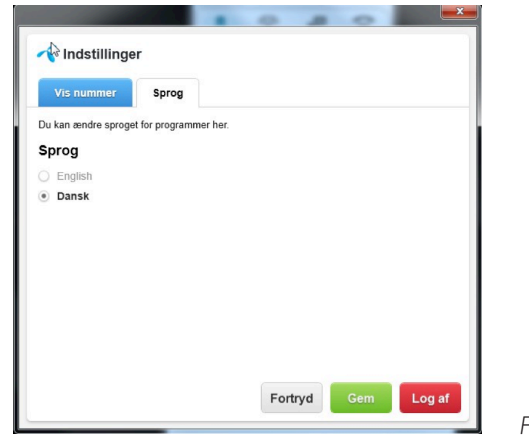

I figur 6 vises sprogfanen. Hvis der ønskes andet sprog end det foruddefinerede under installation af Telenor Dialer, kan dette vælges her. Markér det ønskede sprog og klik på "gem".

#### **Automatisk sprogindstilling**

Telenor Dialer vil automatisk indstille sproget efter sproget på PC'en under installation af Telenor Dialer. Hvis der i Windows benyttes Dansk, vil sproget i Telenor Dialer blive indstillet til Dansk. Ved alle andre sprog i Windows, vil Telenor Dialer blive indstillet til Engelsk sprog.

#### **Indstilinger via højre klik menu på Telenor ikon i taskbar**

Ved at højre klikke på Telenor ikonet i taskbaren fremkommer menu som vist i figur 7.

Ved at klikke på Åben, åbnes Telenor Dialer.

Klikkes på Log af vil Telenor Dialer blive afsluttet og login oplysninger slettet, hvis der kvitteres i den efterfølgende dialogboks. Se eventuelt afsnittet Login af ny bruger på Telenor Dialer.

Ved at klikke på Afslut lukkes Telenor Dialer programmet og programmet kan startes igen via start menuen.

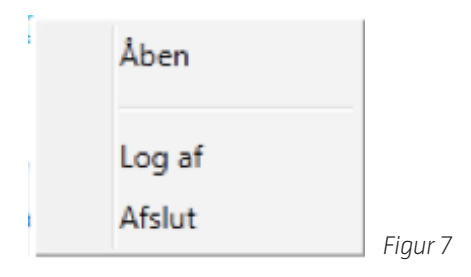

**Betjening af Telenor Dialer** *ONENUMBER MOBIL - Telenor Dialer*

#### **Foretag opkald**

Klik på knappen "Ring op fra Mobil" i Telenor Dialer. Derefter vises Dialpad i figur 8.

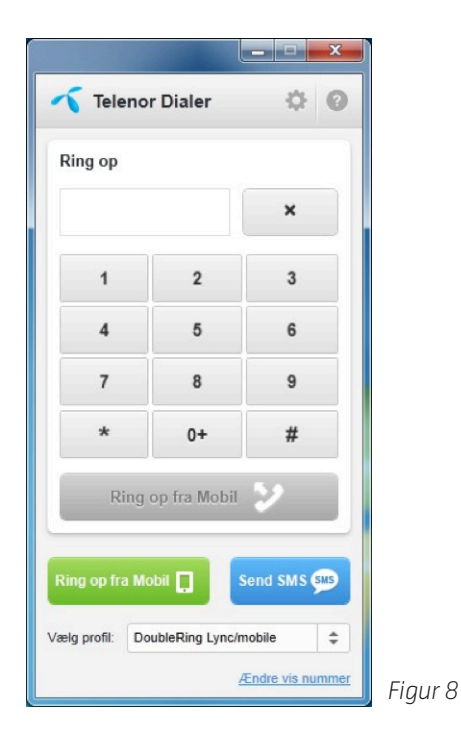

Tast nummeret der skal ringes op til i feltet under "Ring op", eller klik på nummerfelterne i Dialpad.

Klik på knappen "Ring op fra Mobil". Derefter etableres opkaldet til den valgte modtager på Mobiltelefonen. Når opkaldet er færdigt kan det afsluttes på Mobiltelefonen, eller ved at klikke på "Læg på" i Telenor Dialer.

#### **Fortryd opkald**

Når et opkald er påbegyndt efter at der er klikket på "ring op fra Mobil" kan opkaldet kun afbrydes på mobiltelefonen, det vil sige at opkaldet ikke kan afsluttes ved at lukke dialpad vinduet.

#### **Foretag opkald til kontaktperson i Lync**

Klik på kontaktpersonen i Lync klienten og "træk" kontaktpersonen ned til det grønne felt "Ring op fra mobil" i Telenor Dialer. Klik på "Ring op fra Mobil". Opkaldsvindue vises derefter som vist i figur 9.

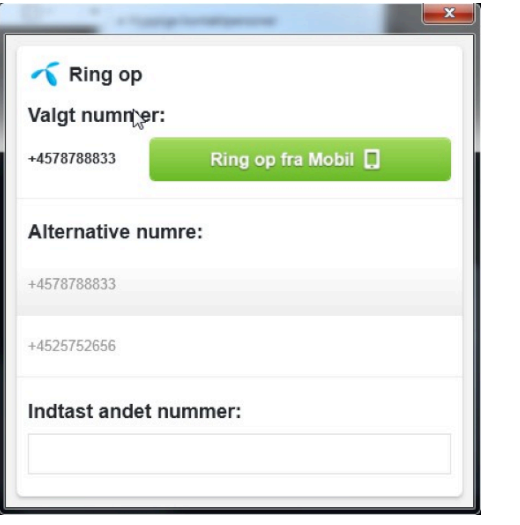

Der kan eventuelt vælges alternativt nummer ved at klikke på et alternativ nummer, eller ved at bruge piletasterne til at vælge nummeret. Det er også muligt at indtaste et andet nummer i feltet under "Indtast andet nummer": Klik på "Ring op fra Mobil" for at starte opkaldet.

#### **Opkald via højre klik menu i Lync**

Ved at højre klikke på en kontaktperson i Lync klienten fremkommer en menu, som vist i figur 10, hvor der kan vælges "Call from Telenor mobile". Vælg punktet i menuen og opkaldsvindue som ovenfor i figur 9 bliver vist, hvor telefonnumrene på den valgte kontaktperson vises.

Der kan eventuelt vælges alternativt nummer ved at klikke på et alternativ nummer, eller ved at bruge piletasterne til at vælge nummeret. Det er også muligt at indtaste et andet nummer i feltet under "Indtast andet nummer". Klik på "Ring op fra Mobil" for at starte opkaldet.

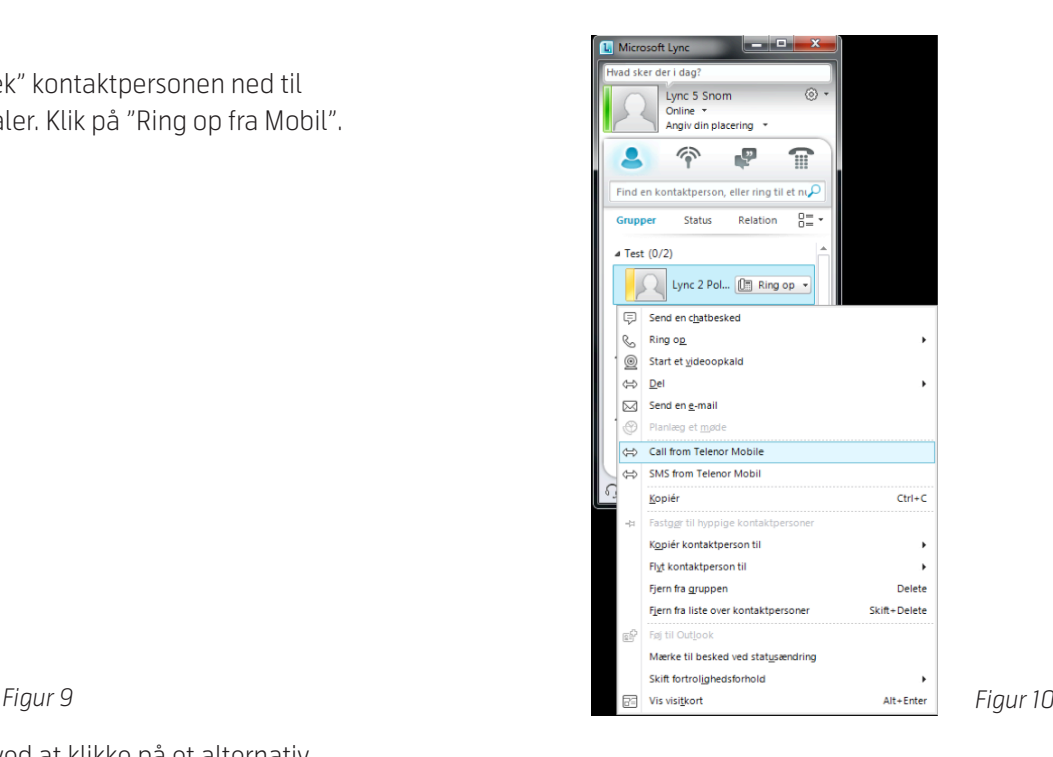

#### **Opkald via Click2Call**

Det er muligt at foretage opkald via funktionen Click2call. Dette gøres ved at markere det telefonnummer der skal ringes op til (eksempelvis i Explorer, Word, Excel) og derefter taste "Ctrl+Q". Nummeret vil blive vist i Telenor Dialer og nummeret ringes op fra Mobiltelefonen.

#### **Send SMS**

Klik på knappen "Send SMS" i Telenor Dialer. Derefter vises SMS afsendelsesvinduet i figur 11.

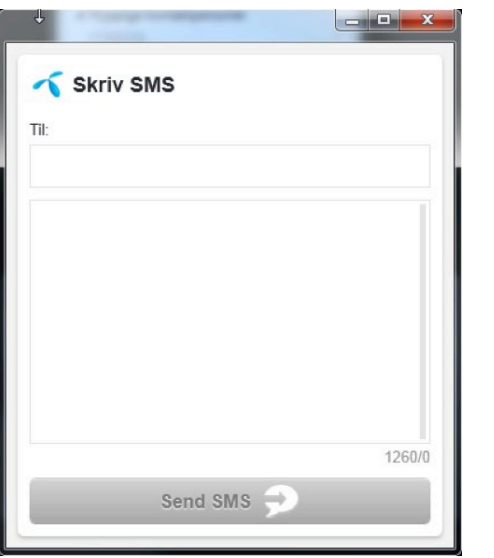

Tast telefonnummeret på modtageren i feltet "Til:" og skriv teksten i feltet nedenfor. Når teksten er skrevet klikkes på knappen "Send SMS".

#### **Send SMS til kontaktperson i Lync**

Klik på kontaktpersonen i Lync klienten og "træk" kontaktpersonen ned til Telenor Dialer i feltet "Send SMS". Derefter vises SMS afsendelsesvinduet som vist i figur 12.

*Figur 11*

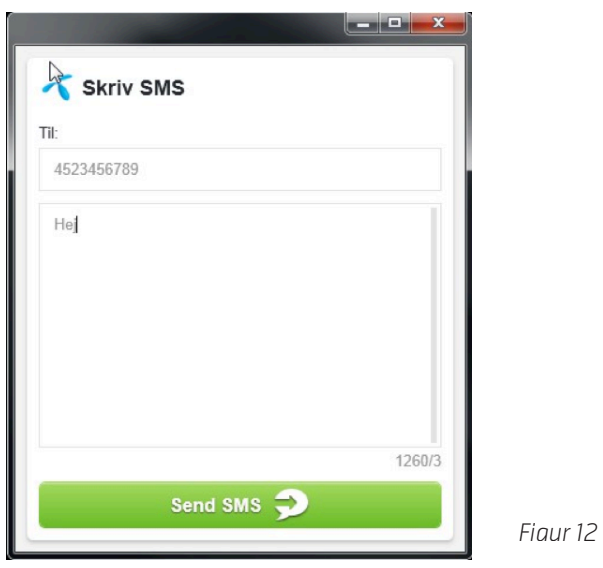

Skriv teksten i tekstfeltet og klik på "Send SMS".

#### **Send SMS via højre klik menu i Lync**

Ved at højre klikke på en kontaktperson i Lync klienten fremkommer der en menu, hvor der kan vælges "SMS from Telenor mobile". Vælg punktet i menuen og SMS afsendelsesvinduet vises med kontaktpersonens nummer i "Til:" feltet. Indtast beskeden og klik på "Send SMS".

#### **SMS via Click2SMS**

Det er muligt at sende SMS via funktionen Click2SMS. Dette gøres ved at markere det telefonnummer der skal sendes SMS til, eller markere den tekst der skal sendes i SMS beskeden (eksempelvis i Explorer, Word, Excel) og derefter taste "Ctrl+W".

N.B: Hvis der markeres tekst sammen med telefonnummeret vil det markerede blive vist i tekstfeltet når der tastes Ctrl+W.

*Markeret telefon nummer*: hvis det er et telefonnummer der er markeret og der tastes "Ctrl+Q" vil nummeret blive vist i feltet "Til:". Udfyld teksten i beskeden og klik på "send SMS".

*Markeret tekst*: Hvis der er markeret en tekst og der tastes "Ctrl+Q" vises det i tekstfeltet. Udfyld eventuelt supplerende tekst og modtagernummer i "Til:" feltet og klik på "send SMS".

#### **Send SMS til flere modtagere**

Klik på knappen "Send SMS" i Telenor Dialer. Derefter vises SMS afsendelsesvinduet. Tast telefonnumrene på modtagerne og sæt komma imellem numrene i feltet "Til:" og skriv teksten i feltet nedenfor. Når teksten er skrevet klikkes på knappen "Send SMS".

#### **ONENUMBER - Telenor Dialer**

#### **Foretag opkald**

Klik på knappen "Ring op fra mobil" i Telenor Dialer. Derefter vises Dialpad i figur 13.

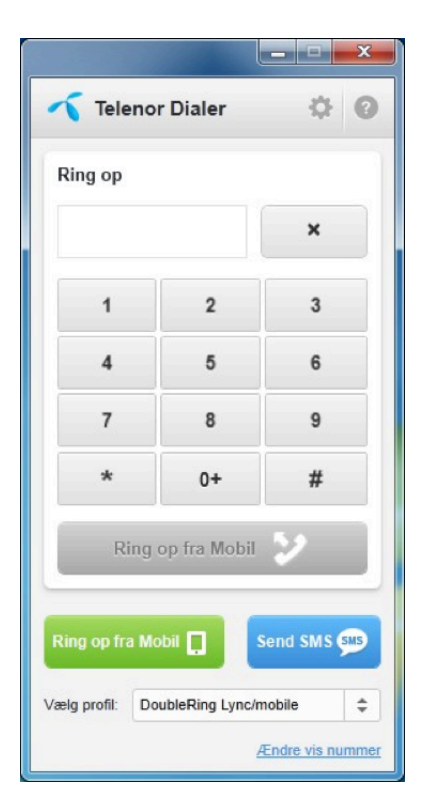

*Figur 13*

Tast nummeret der skal ringes op til i feltet under "Ring op", eller klik på nummerfelterne i Dialpad.

Klik på knappen "Ring op fra Mobil". Derefter etableres opkaldet til den valgte modtager på Mobiltelefonen. Når opkaldet er færdigt kan det afsluttes på Mobiltelefonen, eller ved at klikke på "Læg på" i Dialer.

#### **Fortryd opkald**

Når et opkald er påbegyndt efter at der er klikket på "ring op fra Mobil" kan opkaldet kun afbrydes på mobiltelefonen. Det vil sige, at opkaldet ikke kan afsluttes ved at lukke dialpad vinduet.

#### **Foretag opkald til kontaktperson i Lync**

Klik på kontaktpersonen i Lync klienten og "træk" kontaktpersonen ned til det grønne felt "Ring op fra mobil" i Telenor Dialer. Klik på "Ring op fra Mobil". Opkaldsvindue vises derefter som vist i figur 14.

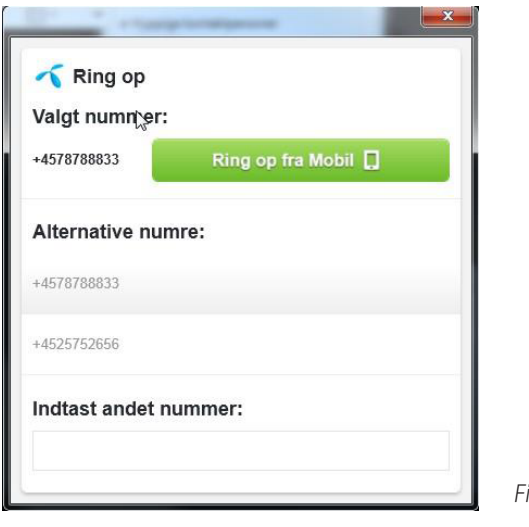

*Figur 14*

Der kan eventuelt vælges alternativt nummer ved at klikke på et alternativ nummer, eller ved at bruge piletasterne til at vælge nummeret. Det er også muligt at indtaste et andet nummer i feltet under "Indtast andet nummer": Klik på "Ring op fra Mobil" for at starte opkaldet.

#### **Opkald via højre klik menu i Lync**

Ved at højre klikke på en kontaktperson i Lync klienten fremkommer en menu, som vist i figur 15, hvor der kan vælges "Call from Telenor mobile". Vælg punktet i menuen og opkaldsvindue som ovenfor i figur 14 bliver vist, hvor telefonnumrene på den valgte kontaktperson vises.

Der kan eventuelt vælges alternativt nummer ved at klikke på et alternativ nummer, eller ved at bruge piletasterne til at vælge nummeret. Det er også muligt at indtaste et andet nummer i feltet under "Indtast andet nummer". Klik på "Ring op fra Mobil" for at starte opkaldet.

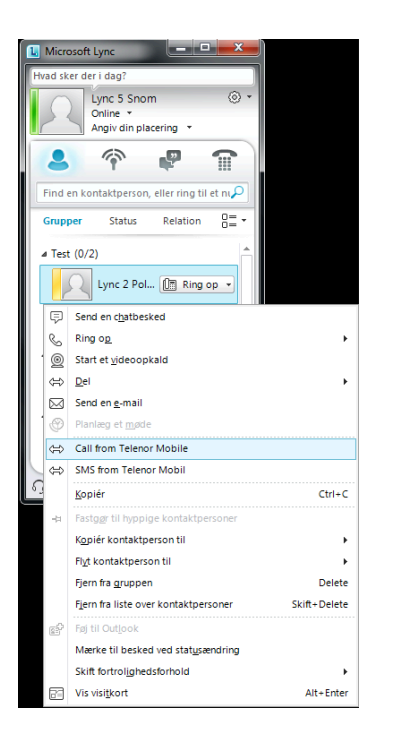

*Figur 15*

#### **Opkald via Click2Call**

Det er muligt at foretage opkald via funktionen Click2call. Dette gøres ved at markere det telefonnummer der skal ringes op til (eksempelvis i Explorer, Word, Excel) og derefter taste "Ctrl+Q". Herefter etablerer Telenor automatisk kaldet på mobiltelefonen og Dialeren bliver vist på skærmen.

#### **Send SMS**

Klik på knappen "Send SMS" i Telenor Dialer. Derefter vises SMS afsendelsesvinduet som i figur 16.

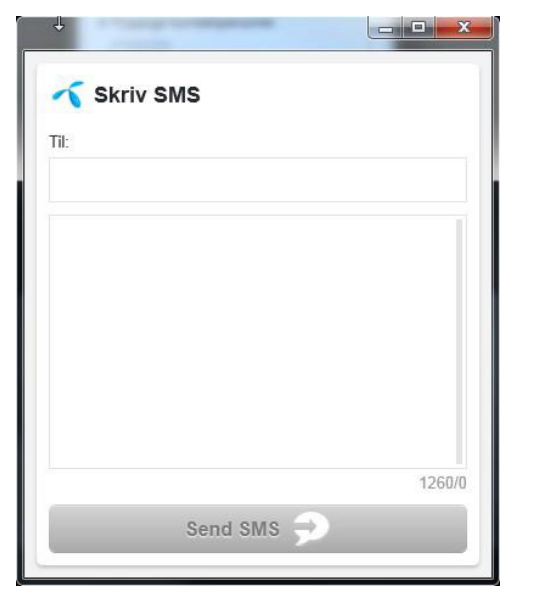

*Figur 16*

Tast telefonnummeret på modtageren i feltet "Til:" og skriv teksten i feltet nedenfor. Klik på knappen "Send SMS" for at afsende SMS beskeden.

#### **Send SMS til kontaktperson i Lync**

Klik på kontaktpersonen i Lync klienten og "træk" kontaktpersonen ned til Telenor Dialer i feltet "Send SMS". Derefter vises SMS afsendelsesvinduet som vist i figur 17.

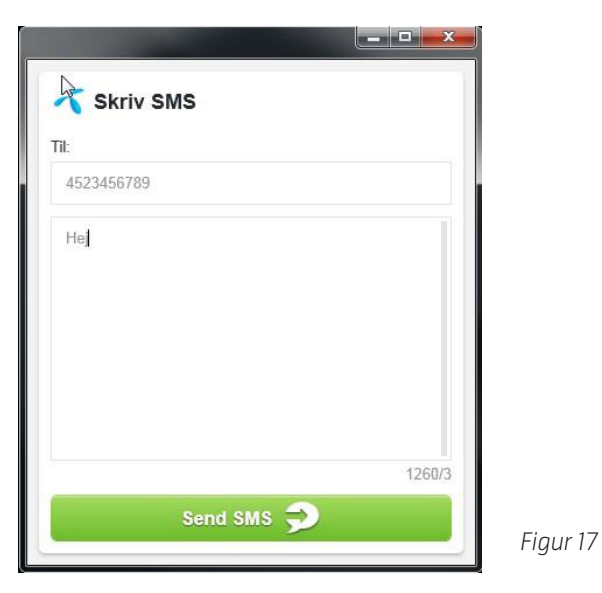

Skriv teksten i tekstfeltet og klik på "Send SMS".

#### **Send SMS via højre klik menu i Lync**

Ved at højre klikke på en kontaktperson i Lync klienten fremkommer der en menu, hvor der kan vælges "SMS from Telenor mobile". Vælg punktet i menuen og SMS afsendelsesvinduet vises med kontaktpersonens nummer i "Til:" feltet. Indtast beskeden og klik på "Send SMS".

#### **SMS via Click2SMS**

Det er muligt at sende SMS via funktionen Click2SMS. Dette gøres ved at markere det telefonnummer der skal sendes SMS til eller markere den tekst der skal sendes i SMS beskeden (eksempelvis i Explorer, Word, Excel) og derefter taste "Ctrl+W".

*Markeret telefon nummer*: Hvis et telefonnummer markeres og der tastes "Ctrl+Q", vil nummeret blive vist i feltet "Til:". Udfyld teksten i beskeden og klik på "send SMS".

*Markeret tekst*: Hvis en tekst markeres og der tastes "Ctrl+Q", vises det i tekstfeltet. Udfyld eventuelt supplerende tekst og modtagernummer i "Til:". Feltet og klik på "send SMS".

#### **Send SMS til flere modtagere**

Klik på feltet "Send SMS" i Telenor Dialer. Derefter vises SMS afsendelsesvinduet. Tast telefonnumrene på modtagerne og sæt komma imellem numrene i feltet "Til:" og skriv teksten i feltet nedenfor. Når teksten er indtastet klikkes på "Send SMS".

#### **Send SMS til flere kontaktpersoner i Lync**

Klik på den første kontaktperson i Lync klienten og "træk" kontaktpersonen ned til Telenor Dialer. Derefter vises SMS afsendelsesvinduet. Træk flere kontaktpersoner fra Lync klienten over i "Til:" feltet i SMS afsendelsesvinduet og skriv teksten i feltet nedenfor. Når teksten er indtastet klikkes på "Send SMS".

#### **Hjælpefunktion**

Ved at klikke på ikonet med spørgsmålstegn åbnes en browser med en brugervejledning.

#### **Produkter og faciliteter**

Tabel 1

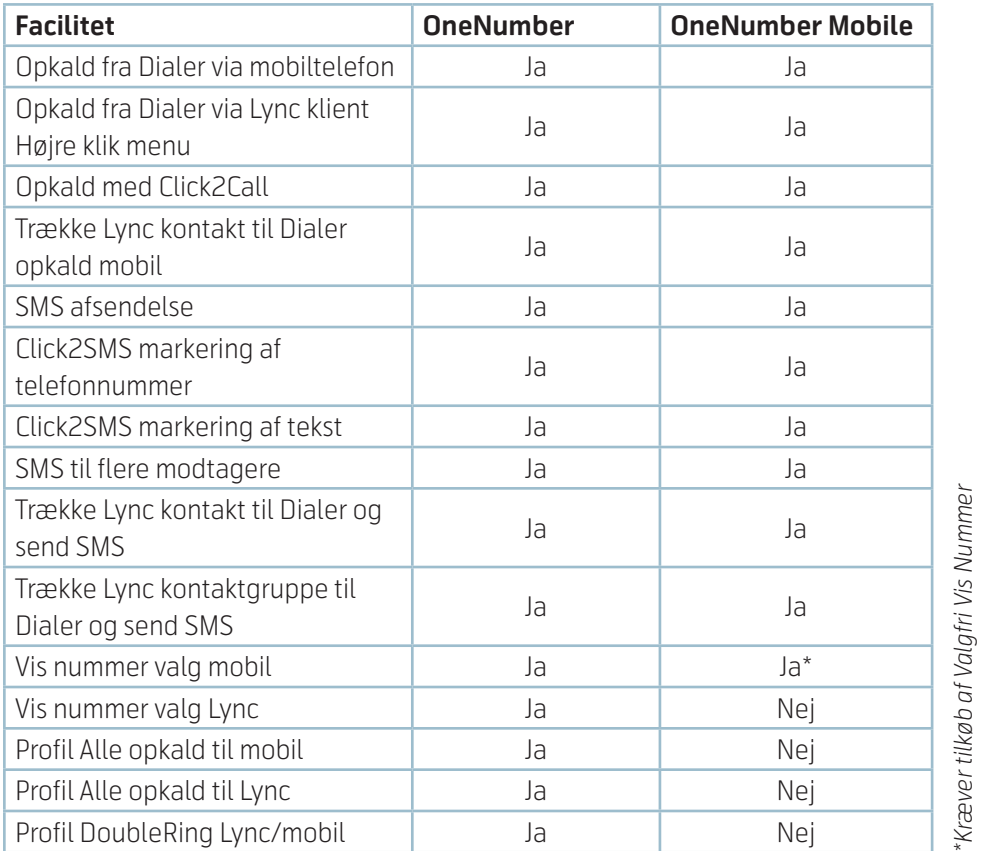

I tabel 1 vises hvilke faciliteter de to produkter OneNumber og OneNumber Mobile indeholder.

Vis nummer faciliteterne kan tildeles brugere via Telenor Multiplan selvbetjening. Der vælges for hver bruger om Vis nummer skal være aktiveret.

Profiler kan tildeles brugere via Telenor Multiplan selvbetjening, hvor der til hver bruger kan tildeles en eller flere af de tre forskellige profiler som er vist i tabel 1.

#### **Fejlretning** *Under login af Telenor Dialer*

#### **Servernavn**

Hvis der indtastes forkert servernavn i login vil en fejlmeddelelse blive vist, når der klikkes på "Log ind". Fejlmeddelelsen er vist i figur 18. Kontrollér at servernavnet er korrekt indtastet eller kontakt den systemansvarlige.

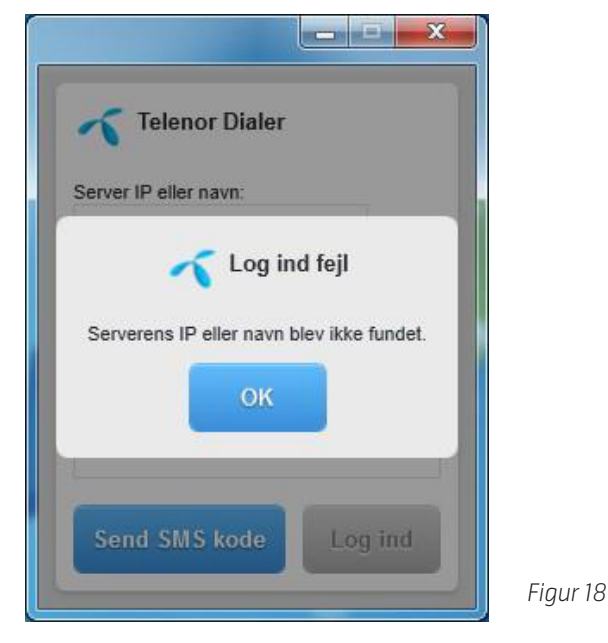

#### **Mobilnummer**

Hvis der indtastes et mobilnummer som ikke er omfattet af Telenor mobilaftale i Login, vises fejlmeddelelse i figur 19. Kontrollér at mobilnummeret er korrekt indtastet og kontakt eventuelt Telenor Support for at få Mobilnummeret aktiveret hos Telenor.

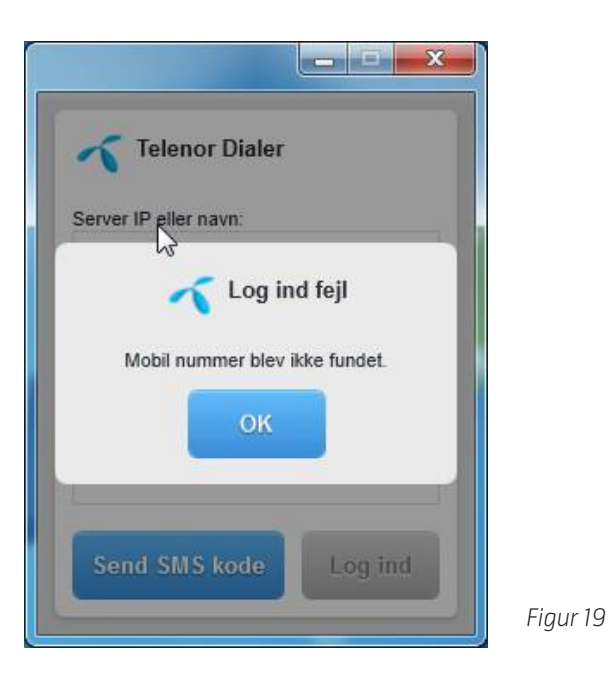

#### **Produkt**

Hvis fejlmeddelelse i figur 20 vises efter at login oplysninger er indtastet og der er klikket på "Log ind", skyldes det at ONENUMBER eller ONENUMBER Mobile ikke er tilknyttet mobilnummeret. Kontakt den systemansvarlige.

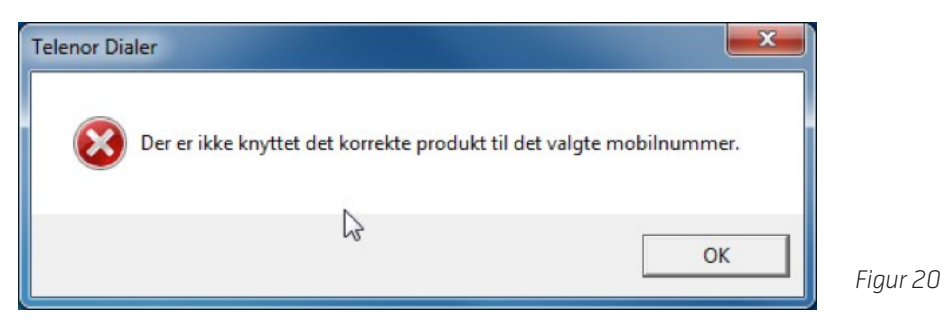

#### **Server forbindelse**

Hvis forbindelsen til serveren bliver afbrudt vises fejlmeddelelse som vist i figur 21 i task bar. Kontakt den systemansvarlige.

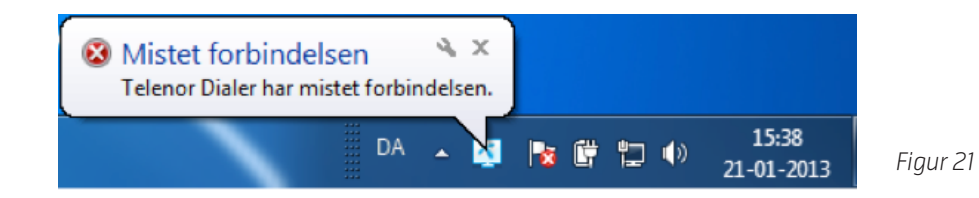

#### **Opkald fra Telenor Dialer**

Hvis det ikke er muligt at foretage opkald, kontrolleres forbindelsen til mobiltelefonen ved at foretage opkald til den. Er dette i orden genstartes Telenor Dialer ved at højre klikke på ikon i task bar og vælge log af. Start Telenor Dialer igen via Start- Programmer- Telenor Dialer og log på igen.

#### **Afsendelse af SMS fra Telenor Dialer**

Hvis der er forsøgt at sende SMS til et telefonnummer, som ikke er et gyldigt mobilnummer vil "Skriv SMS" vinduet ikke blive lukket når der klikkes på "Send SMS". Indtast et gyldigt nummer og klik på "Send SMS".

#### **Opkald via højre klik menu i Lync**

Hvis menu punkterne "call from Telenor Mobile" og "SMS from Telenor Mobile" mangler når der højre klikkes på en kontakt i Lync klienten, kan dette skyldes at Lync klienten ikke har været logget af og på igen efter installation af Telenor Dialer. Klik på pilen ved siden af tandhjulsikonet øverst til højre i Lync klienten og vælg "Filer" og vælg derefter "log af". Lync klienten startes igen ved at klikke på knappen "Log på".

#### **Logfiler fra Telenor Dialer**

Hvis der i forbindelse med fejlretning bliver opfordret til at hente log filer fra Telenor dialer, vil disse kunne findes på brugerens PC i denne mappe: C:\ Users\"brugerens navn"\AppData\Local\Telenor\MUC\Logging. Logfilen fra den dag hvor fejlen er optrådt sendes via Mail til den modtager som Telenor Support angiver.

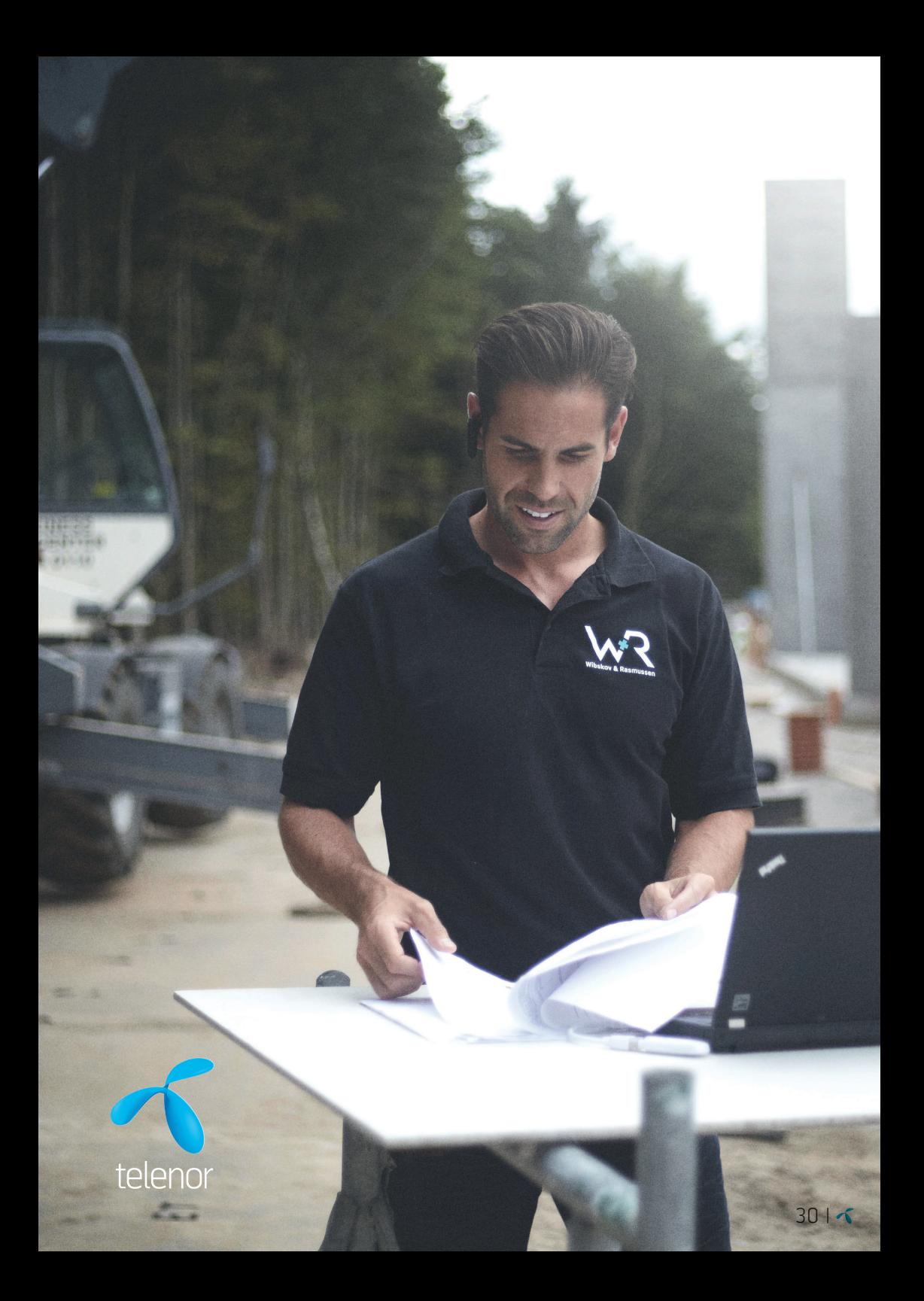